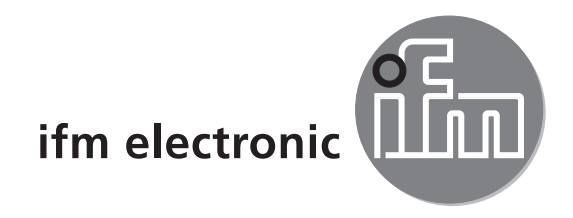

Device manual Encoder with DeviceNet interface

# efector 400

**RM7 RN7**

 $C \in$ 

# **Content**

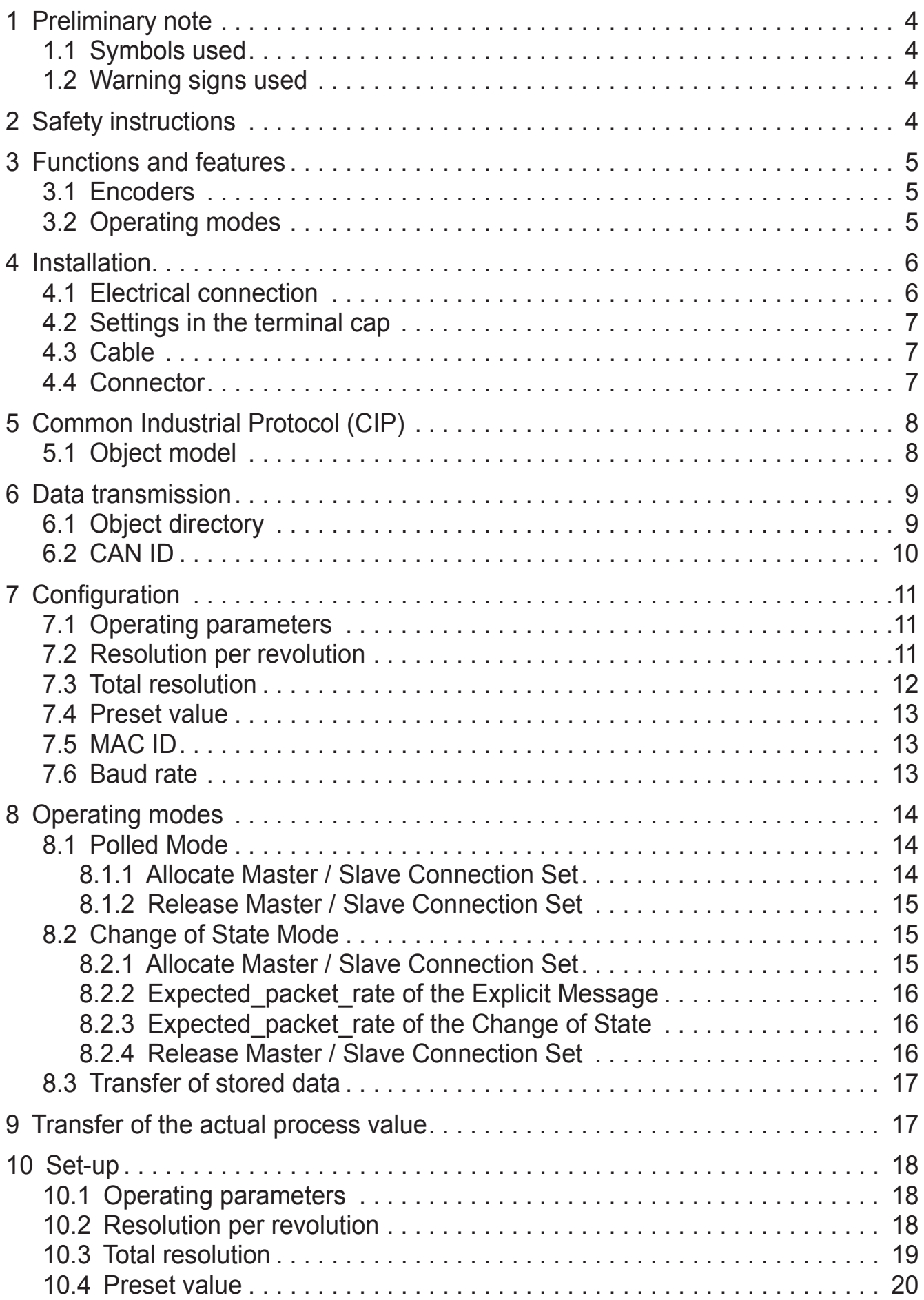

**UK** 

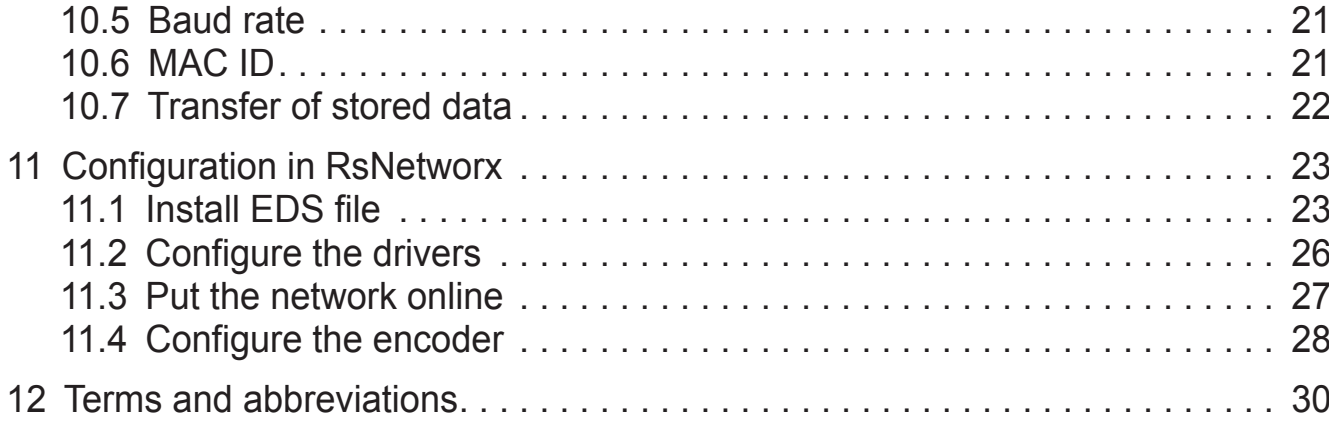

#### **Licences and trademarks**

Microsoft®, Windows®, Windows XP® and Windows Vista® are registered trademarks of Microsoft Corporation.

All trademarks and company names are subject to the copyright of the respective companies.

#### Open source software

This unit contains (maybe modified) open source software which is subject to special licensing terms. For copyright information and licensing terms please refer to: www.ifm.com/int/GNU

For software subject to the GNU General Public License or the GNU Lesser General Public License the source code can be requested against payment of the copying and shipping costs.

# <span id="page-3-0"></span>**1 Preliminary note**

### **1.1 Symbols used**

- ► Instructions
- > Reaction, result
- [...] Designation of keys, buttons or indications
- $\rightarrow$  Cross-reference
- Important note  $\mathbf{I}$ 
	- Non-compliance may result in malfunction or interference

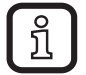

Information Supplementary note

## **1.2 Warning signs used**

## **NOTE**

Warning of damage to property

## **2 Safety instructions**

This manual is part of the device. It contains texts and figures concerning the correct handling of the device and must be read before installation or use.

Observe the operating instructions.

Non-observance of the instructions, operation which is not in accordance with use as prescribed below, wrong installation or incorrect handling can affect the safety of operators and machinery.

The installation and connection must comply with the applicable national and international standards. Responsibility lies with the person installing the device.

Only the signals indicated in the technical data or on the device label may be supplied to the connections or wires.

# <span id="page-4-0"></span>**3 Functions and features**

## **3.1 Encoders**

The encoders supply one increment for each angular position. The values are shown on one or several code disks as code pattern. The code disks are illuminated by an infrared LED and the resulting bit pattern is detected by an opto array. The resulting signals are electronically amplified and passed on to the interface for processing.

The encoder has a maximum basic resolution of 65536 steps a revolution (16 bits). The multiturn version has up to 16384 revolutions (14 bits). This results in a total resolution of max. 30 bits = 1,073,741,824 increments. The standard singleturn version has 12 bits, the standard multiturn version 24 bits.

## **3.2 Operating modes**

The encoder has the following operating modes:

- Polled Mode
- **Change of State Mode**

Via the integrated CAN bus the following functions can be programmed:

- Direction of rotation (complement)
- Resolution per revolution
- **Total resolution**
- **Preset value**
- **Baud rate**
- MAC ID

## <span id="page-5-0"></span>**4 Installation**

### **4.1 Electrical connection**

The encoder is connected via three cables. The voltage is supplied via a two-wire connection cable and a PG 9 cable gland. The two-wire screened bus cable goes into or out of the encoder via a PG9 cable gland.

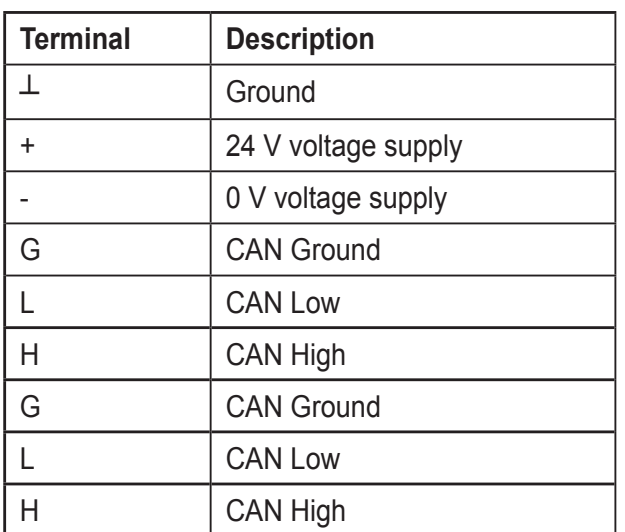

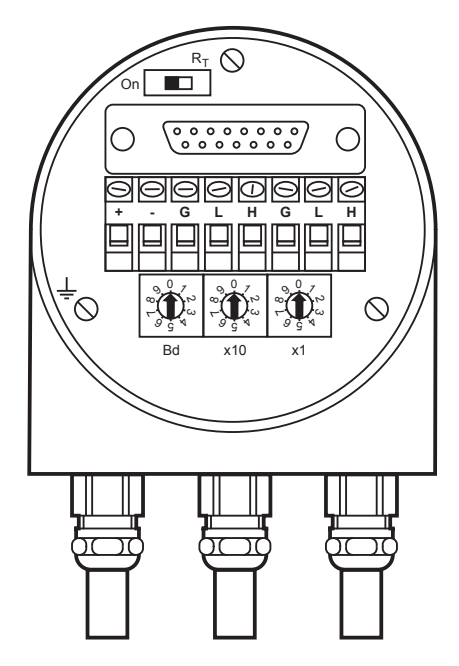

The terminal cap contains a resistor which can be activated as terminating resistor if necessary. Terminating resistor:

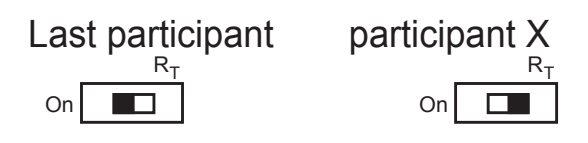

The node number is selected via 2 rotary switches in the terminal cap. The addresses can be between 0 and 63, each address may occur only once. For installation, the user can easily take off the terminal cap by loosening two screws on the encoder. Two diagnostic LEDs on the back of the terminal cap show the operating status of the encoder.

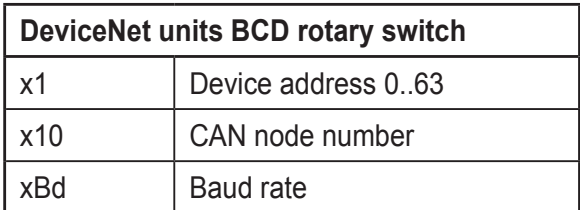

## <span id="page-6-0"></span>**4.2 Settings in the terminal cap**

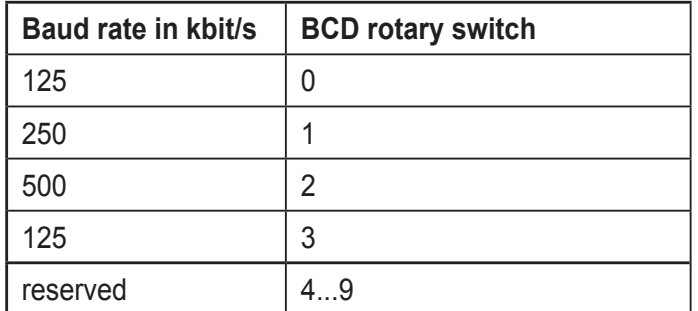

## **4.3 Cable**

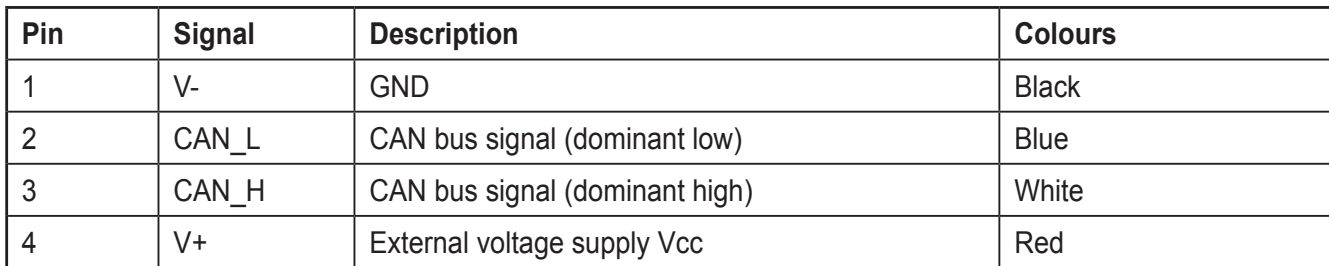

## **4.4 Connector**

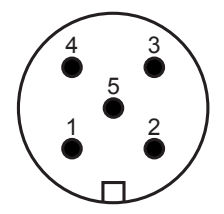

5-pole connector

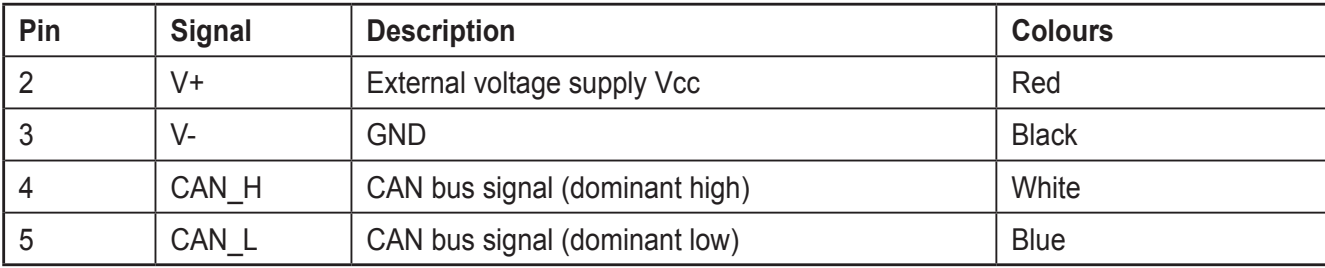

# <span id="page-7-0"></span>**5 Common Industrial Protocol (CIP)**

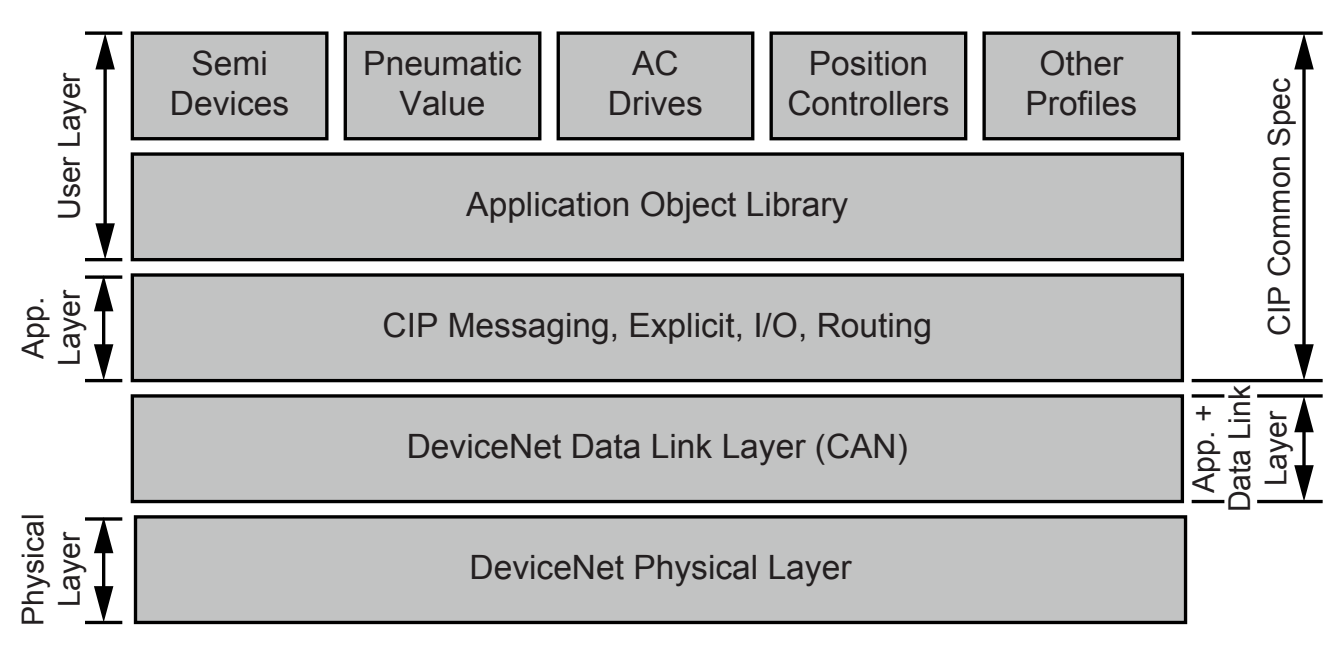

The DeviceNet specification defines the application layer and the physical layer. The Data Link layer is based on the CAN specification. For optimum industrial control two different types of messages are available. I/O messages (implicit messaging) and explicit messages (explicit messaging). With implicit messaging I/O data is exchanged in real time and with explicit messaging data is exchanged for the configuration of a device. CIP (Common Industrial Protocol) provides four functions for the user:

- Uniform control services
- Uniform communication services
- Uniform distribution of messages
- Common knowledge base

## **5.1 Object model**

DeviceNet describes all data and functions of a device based on an object model. With this object-oriented description a device can be completely defined using individual objects.

Definition of an object:

- summary of the relevant attributes (e.g. process data),
- functions provided externally (read or write access to an individual attribute),
- defined behaviour.

<span id="page-8-0"></span>DeviceNet distinguishes between three types of object:

- **Communication objects** define the messages exchanged via DeviceNet and are called connection objects (DeviceNet object, message router object, connection object, acknowledge handler object).
- **System objects** define general DeviceNet-specific data and functions (identity object, parameter object).
- **Application-specific objects** define device-specific data and functions (application object, assembly object).

## **6 Data transmission**

Data in DeviceNet is transferred via telegrams. In general, the telegrams can be schematically divided into CAN-ID and 8 following bytes:

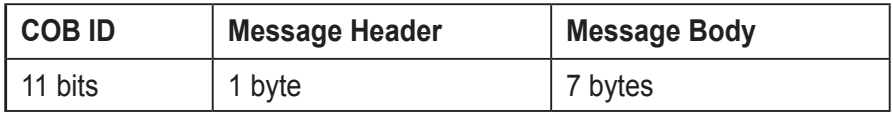

## **6.1 Object directory**

The object directory describes instance attributes of the position sensor object. Class code: 23 hex

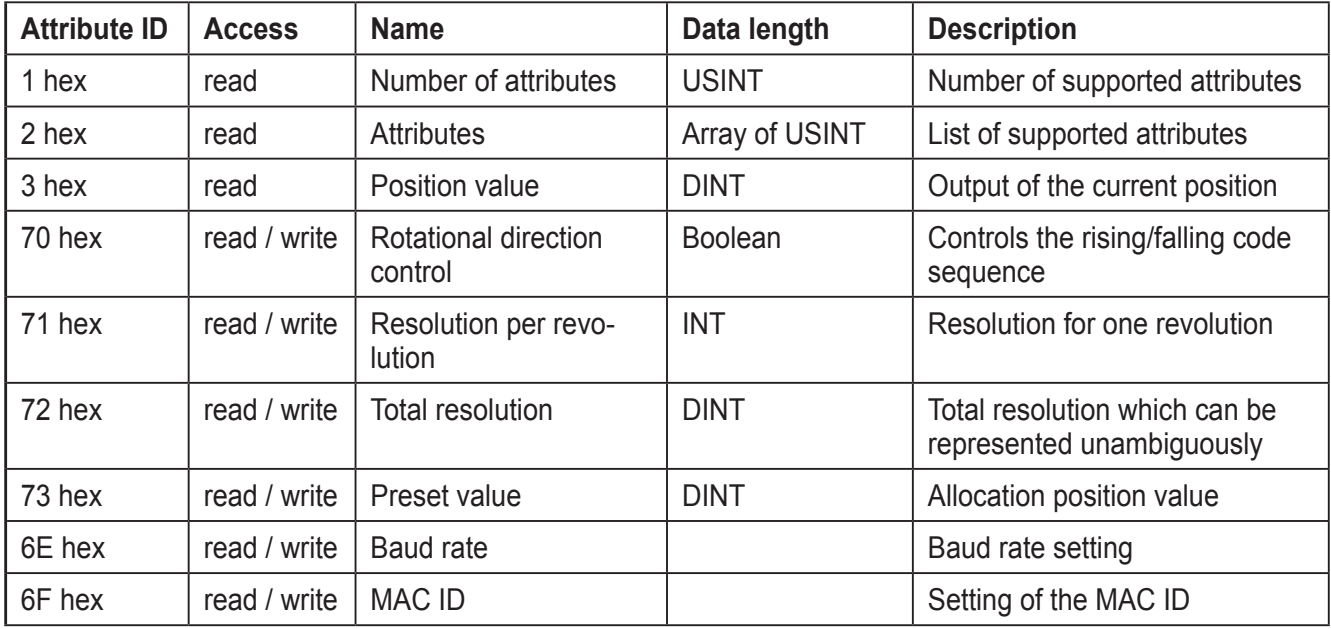

## <span id="page-9-0"></span>**6.2 CAN ID**

DeviceNet is based on the standard CAN protocol and uses an 11-bit message identifier (max. 2048 messages). 6 bits are sufficient to identify a device or a node in a DeviceNet network since one network is limited to 64 participants. This identification is called MAC ID (device or node address). The CAN identifier consists of the identification of the message group, the message ID within this group and the MAC ID of the device.

The absolute encoder is a group 2 server. The following table lists the most important CAN IDs for certain types of communication.

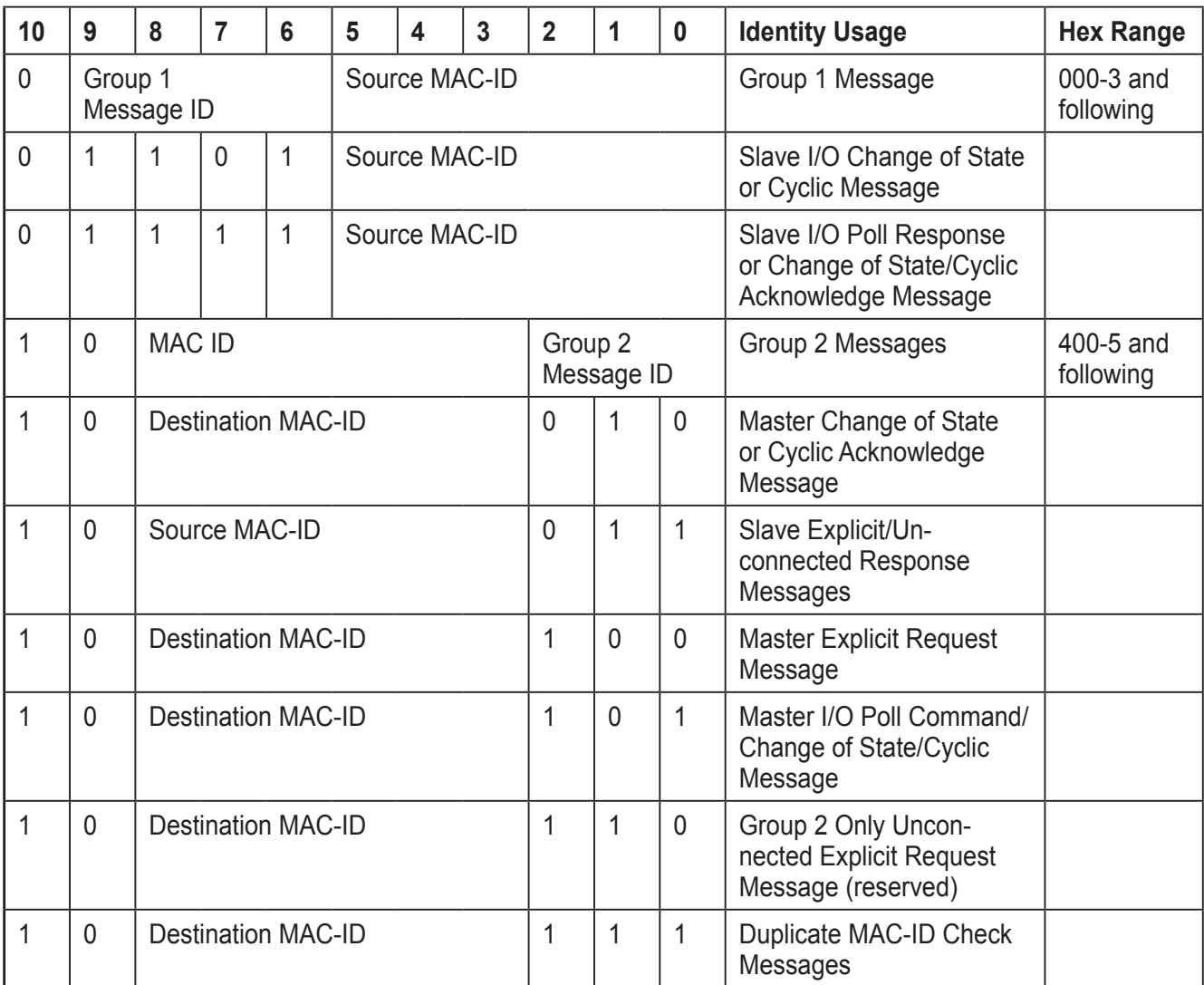

# <span id="page-10-0"></span>**7 Configuration**

The text below describes how an encoder is configured.

## **7.1 Operating parameters**

The rotational direction can be selected as operating parameter.

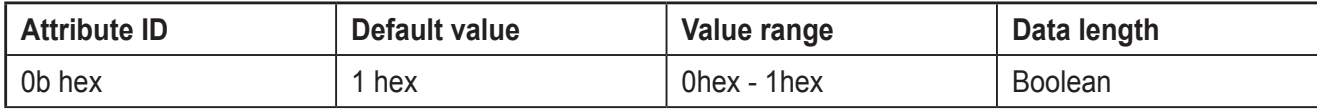

The parameter rotational direction (complement) defines the code sequence of the actual process value if the shaft is rotated clockwise (CW) or counter-clockwise (CCW) when looking at the shaft. The code sequence is defined in the attribute 0bhex:

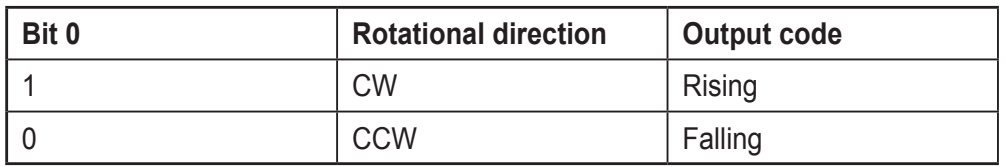

## **7.2 Resolution per revolution**

The parameter resolution per revolution is used to program the encoder in a way that the selected number of steps referred to one revolution can be achieved.

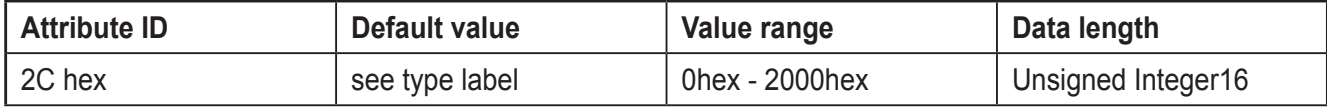

Maximum resolution for the

24 bit version: 1,000 hex

25 bit version: 2,000 hex

If a value greater than the basic resolution of the encoder is selected for the resolution per revolution, the output value no longer proceeds by one step It should thus be guaranteed that the selected resolution does not exceed the encoder's resolution.

## <span id="page-11-0"></span>**7.3 Total resolution**

The total resolution indicates the selected number of measuring units over the complete travel length. The value must not exceed the total resolution of the encoder. The total resolution of the encoder is indicated on the type label.

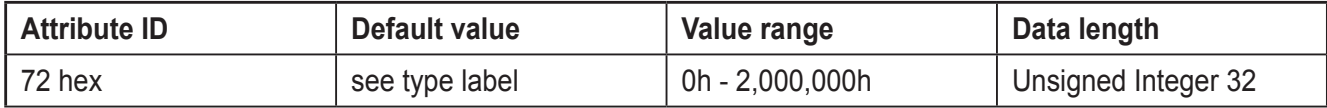

Maximum resolution for the 24 bit version: 1,000,000 hex

25 bit version: 2,000,000 hex

The following abbreviations are used below:

- PGA Physical total resolution of the encoder (see type label)
- PAU Physical resolution per revolution (see type label)
- GA Total resolution (user input)
- AU Resolution per revolution (user input)

If the selected resolution per revolution is smaller than the real physical resolution of the encoder per revolution, the total resolution has to be entered as follows:

Total resolution

 $GA = PGA * AU / PAU$ , if  $AU < PAU$ 

Example: User settings: AU = 2048,

Encoder values PGA= 24 bits, PAU = 12 bits

GA = 16777216 \* 2048 / 4096

GA = 8388608

If the total resolution of the encoder is smaller than the total physical resolution, the parameter total resolution must be an integer multiple of the total physical resolution.

 $k = PGA / GA$ 

k = integer

### <span id="page-12-0"></span>**7.4 Preset value**

The preset value is the selected position value to be reached in case of a certain physical position of the axis. The parameter Preset value allows to set the actual position value to the selected actual process value. The preset value must not exceed the parameter Total resolution.

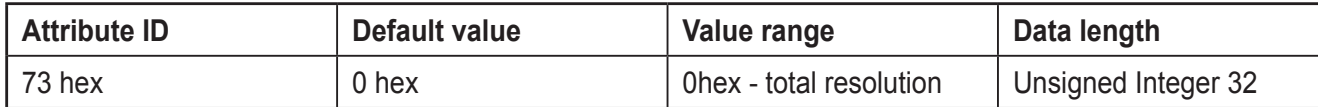

### **7.5 MAC ID**

For absolute encoders without terminal cap, the MAC ID is configured via Explicit Messaging. The DeviceNet encoders address 64 different nodes.

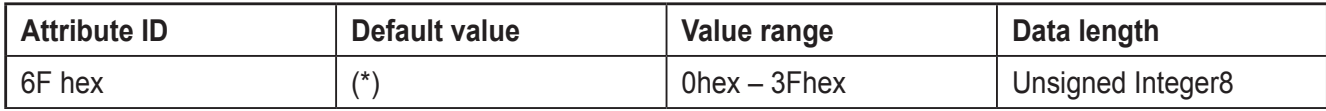

### **7.6 Baud rate**

For absolute encoders without terminal cap, the baud rate is configured via Explicit Messaging. The DeviceNet encoders support all DeviceNet baud rates of the following table.

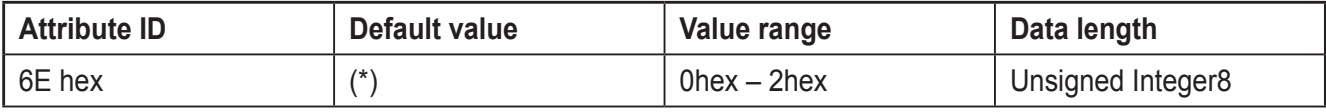

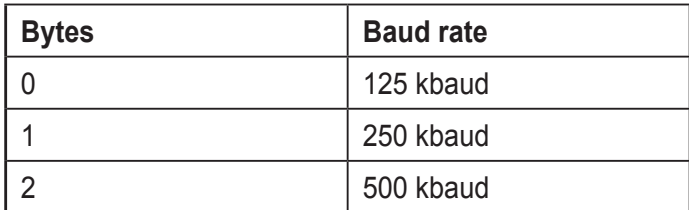

**UK**

# <span id="page-13-0"></span>**8 Operating modes**

#### **8.1 Polled Mode**

The Polled Mode is a master/slave communication. The master can query the current actual position value of the encoder via the Poll Command Message. The encoder then transmits the actual process value to the master via a Poll Response Message. In the example a master MAC ID of 0A hex and a slave MAC ID of 03 hex are taken as a basis.

#### **8.1.1 Allocate Master / Slave Connection Set**

Allocate Polling

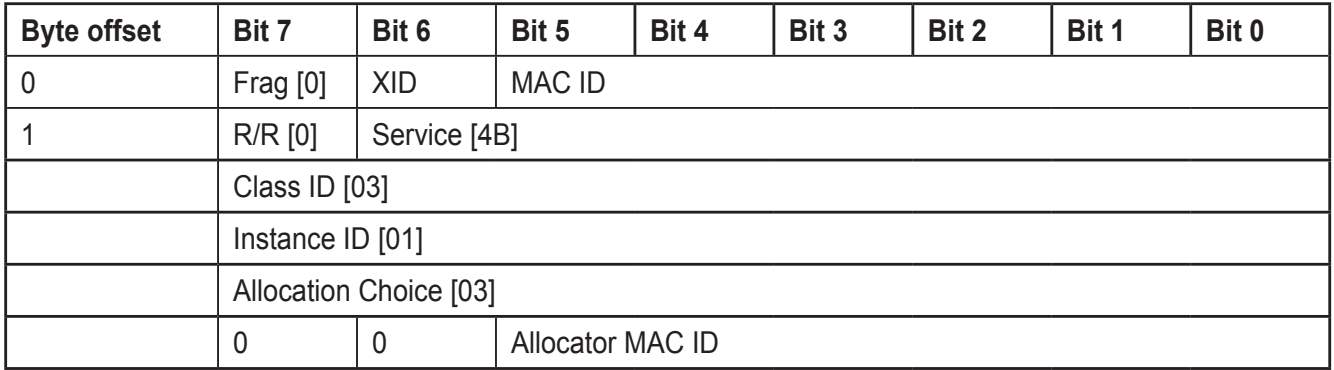

#### Definition CAN ID

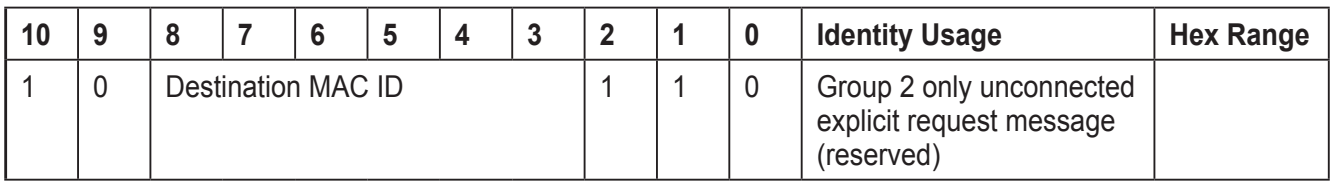

#### Example

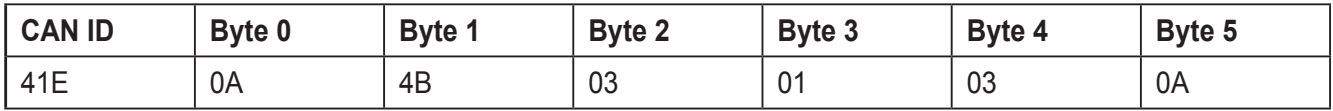

## **Set Expected\_packet\_rate of the Explicit Message Connection to 0**

Definition CAN ID

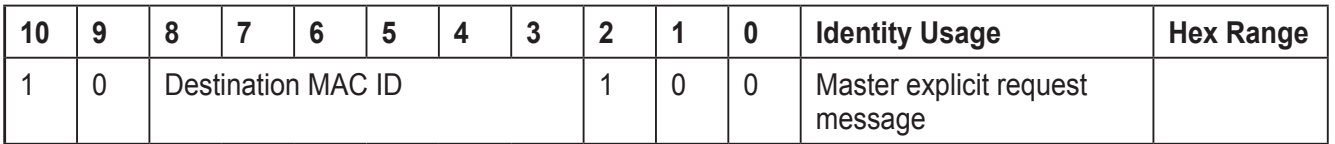

Example

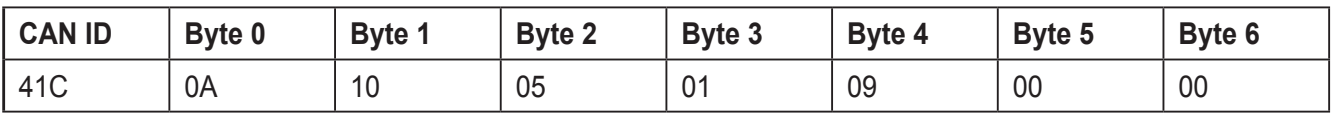

## <span id="page-14-0"></span>**Set Expected\_packet\_rate of the Polling Connection to 0**

#### Example

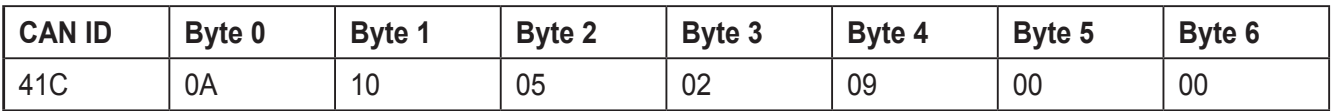

#### **8.1.2 Release Master / Slave Connection Set**

#### Release Polling

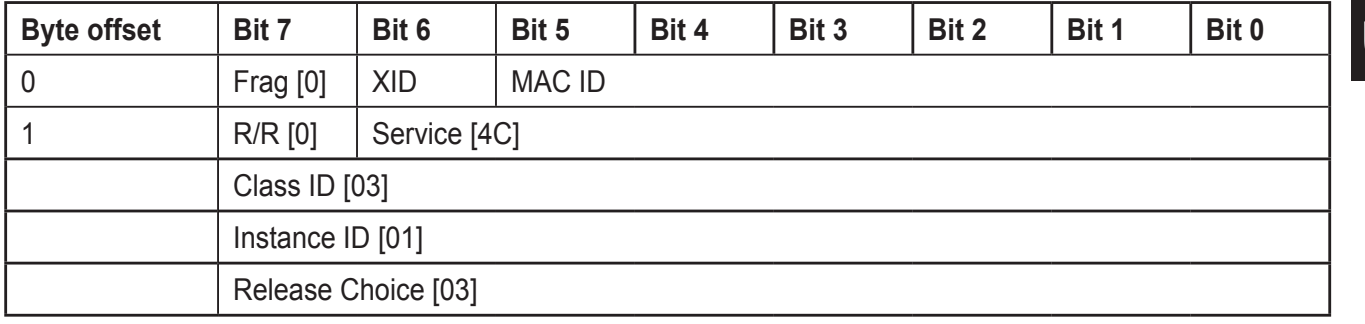

#### Example

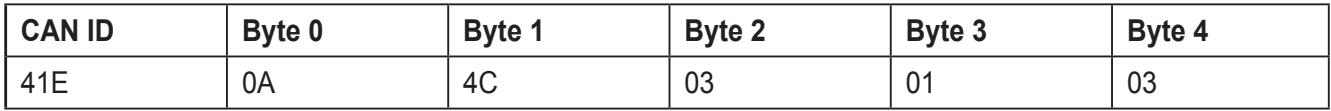

#### **8.2 Change of State Mode**

The absolute encoder transmits data without query by the host as soon as the current actual process value changes. As long as the process value remains unchanged, there is no transmission. This reduces the bus load.

#### **8.2.1 Allocate Master / Slave Connection Set**

Allocate COS

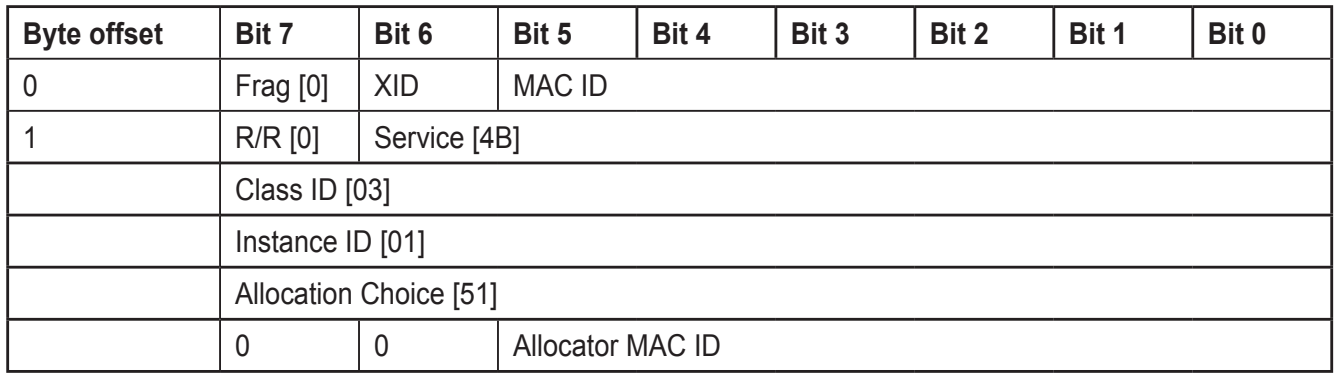

Example

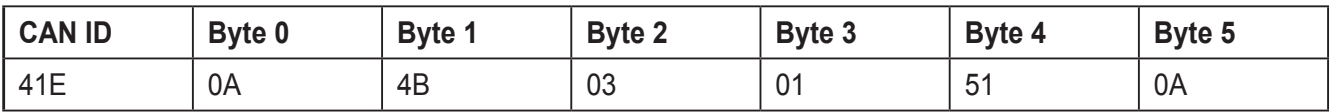

## <span id="page-15-0"></span>**8.2.2 Expected\_packet\_rate of the Explicit Message**

Set the example for the connection to 0

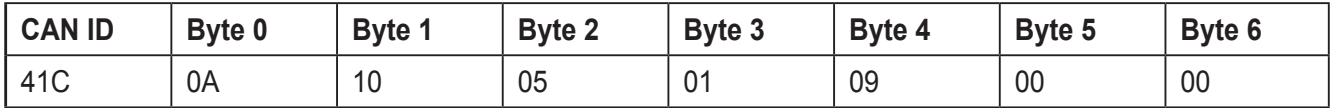

## **8.2.3 Expected\_packet\_rate of the Change of State**

Set the example for the connection to 0

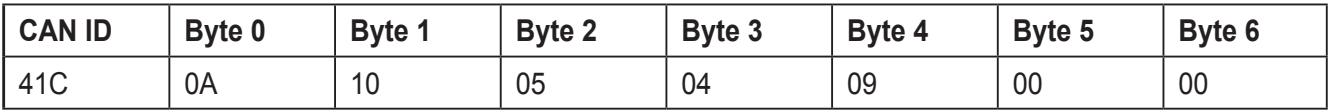

### **8.2.4 Release Master / Slave Connection Set**

Release COS

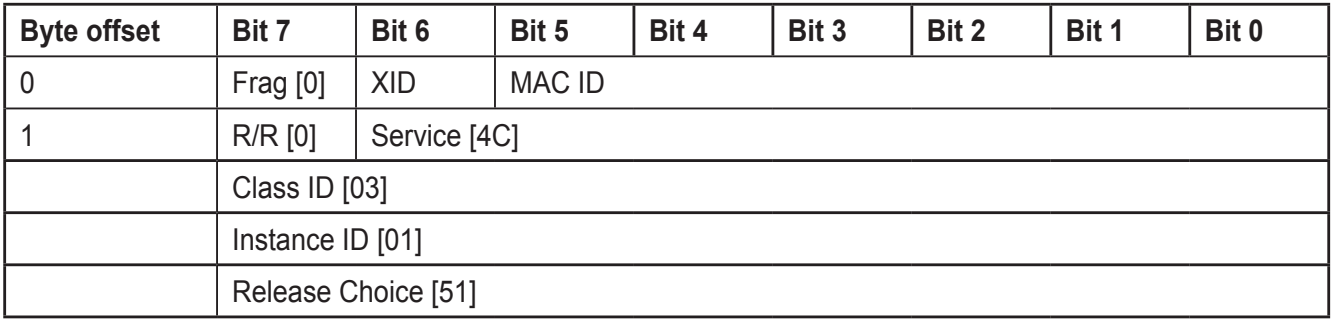

## Example

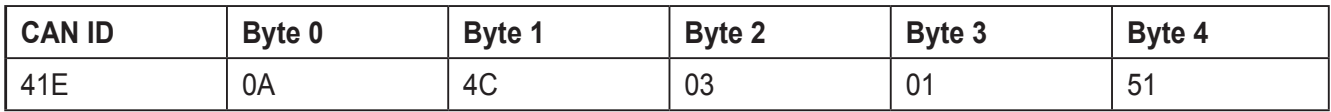

## <span id="page-16-0"></span>**8.3 Transfer of stored data**

The encoder is equipped with a flash EPROM which stores the contained data non-volatilely. Since a flash EPROM loses its memory capacity after approx. 1000 writing cycles, the modified data is first stored in the working memory. After verification the data is then copied to the flash EPROM.

When the data has been copied successfully to the flash EPROM, the encoder carries out a MAC ID check on the bus. To query the process value, the slave has to be allocated once again.

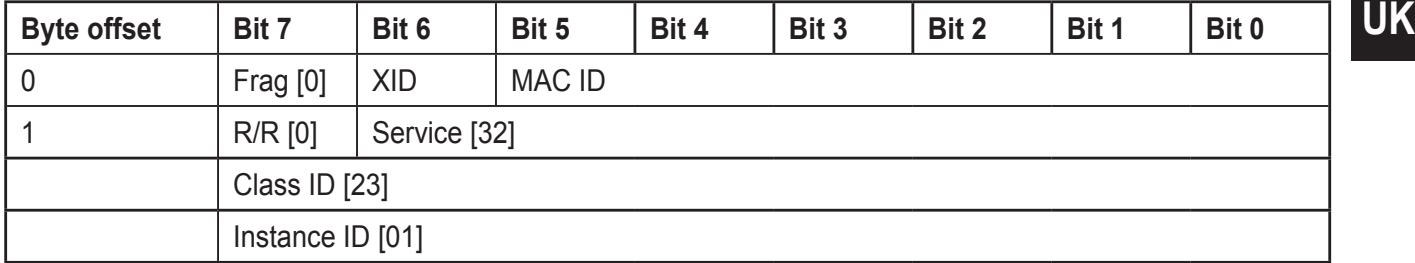

Example (MAC ID master: 0A hex, MAC ID slave 03 hex)

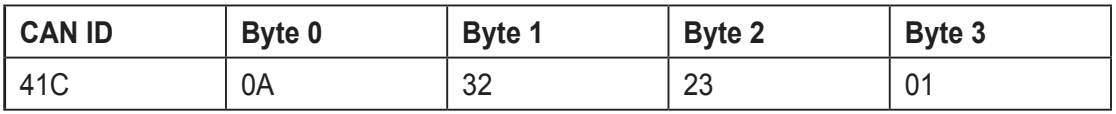

## **9 Transfer of the actual process value**

The following telegram describes how the actual process value is transferred.

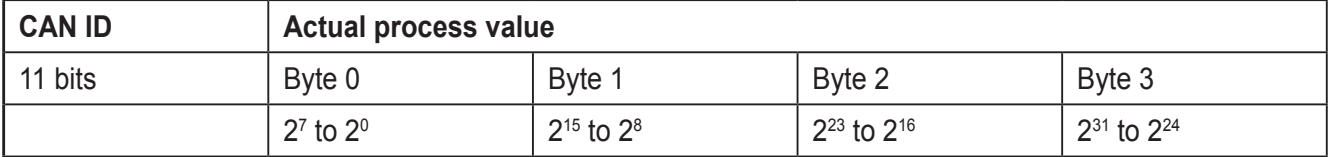

## <span id="page-17-0"></span>**10 Set-up**

After power on, the absolute encoder carries out a MAC ID check on the bus.

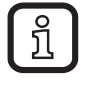

For the CAN ID and the MAC ID, 0A (hex) is used for the master and 03 (hex) for the slave as an example. Parameters to remain unchanged can be skipped. The numerical values are indicated as a hexadecimal number.

### **10.1 Operating parameters**

Master to absolute encoder: Set parameters

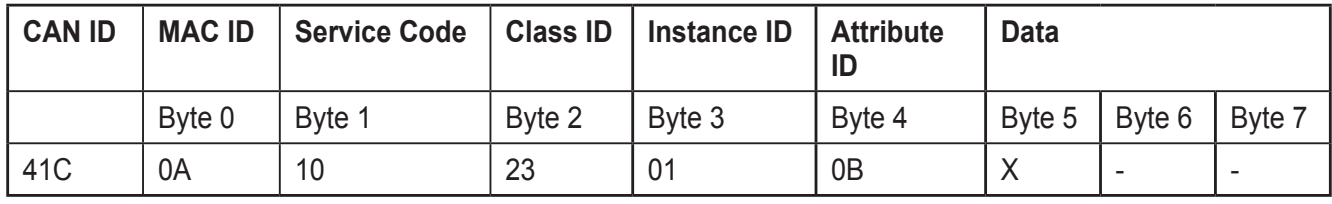

X: 0 (hex) for CW (standard) 1 (hex) for CCW

Absolute encoder to master: Confirmation

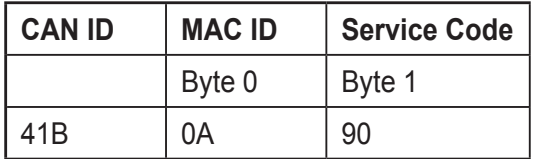

#### **10.2 Resolution per revolution**

Master to absolute encoder: Set parameters

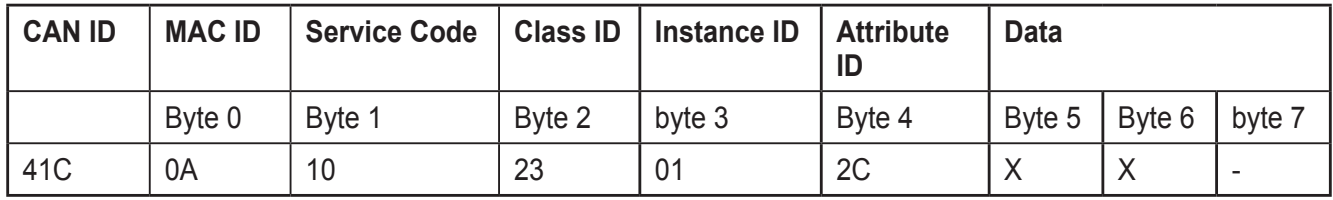

X: Resolution per revolution

Absolute encoder to master: Confirmation

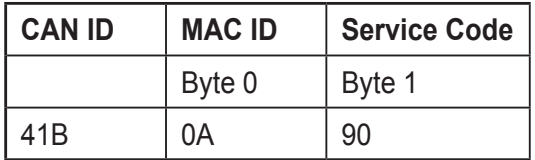

### <span id="page-18-0"></span>**10.3 Total resolution**

To transfer the total resolution, a fragmented transmission has to be carried out. The following telegrams show how the total resolution is transmitted.

Master to absolute encoder: Set parameters

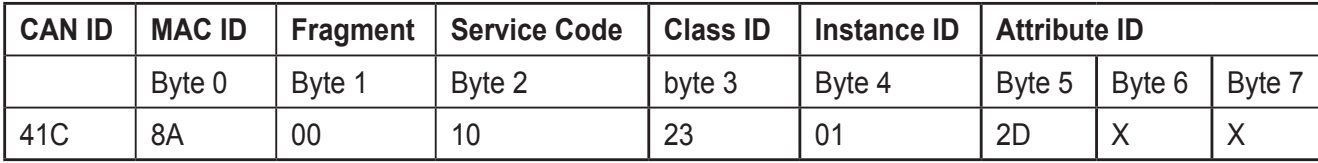

X: Total resolution

#### Absolute encoder to master: Confirmation

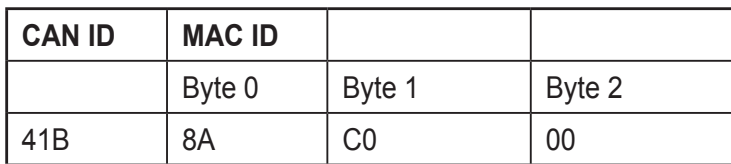

#### Master to absolute encoder: Set parameters

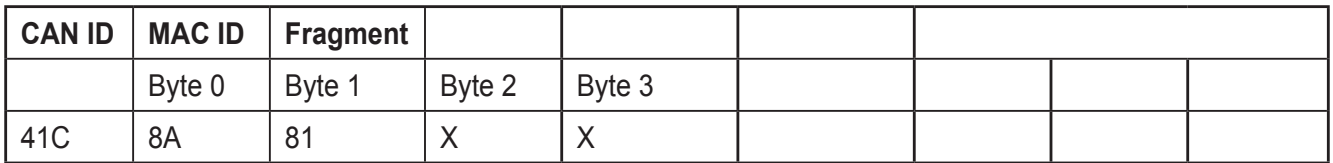

X: Total resolution

#### Absolute encoder to master: Confirmation

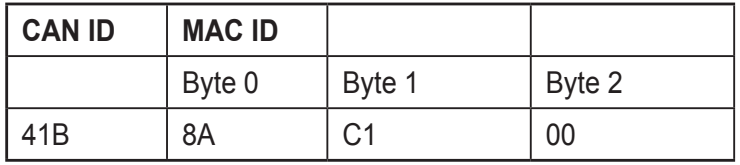

Absolute encoder to master: Confirmation

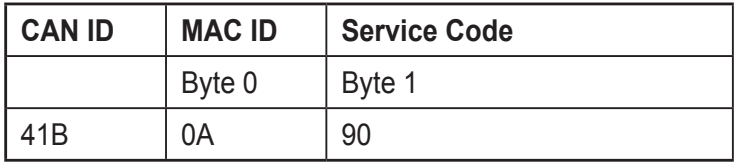

**UK**

### <span id="page-19-0"></span>**10.4 Preset value**

Master to absolute encoder: Set parameters

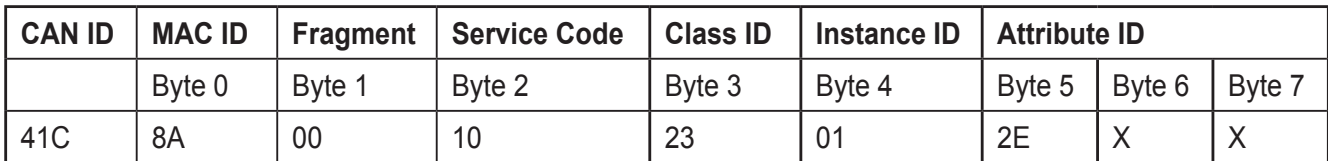

X: Preset value

Absolute encoder to master: Confirmation

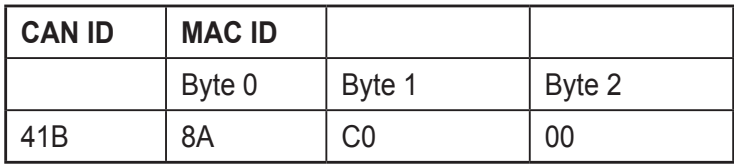

#### Master to absolute encoder: Set parameters

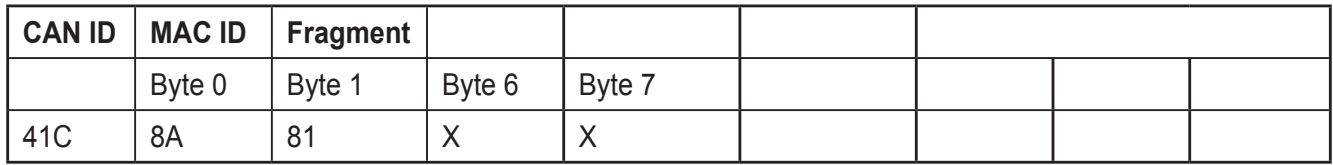

X: Total resolution

### Absolute encoder to master: Confirmation

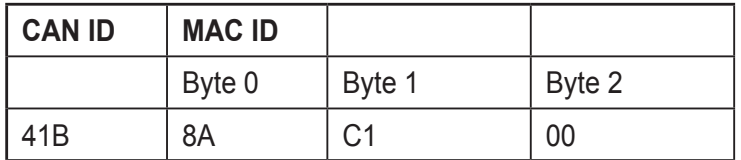

Absolute encoder to master: Confirmation

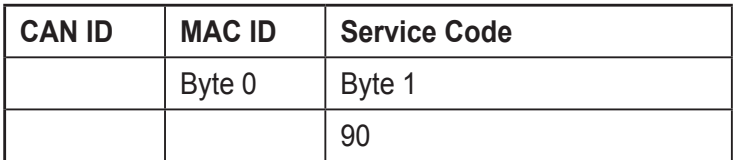

## <span id="page-20-0"></span>**10.5 Baud rate**

Master to absolute encoder: Set parameters

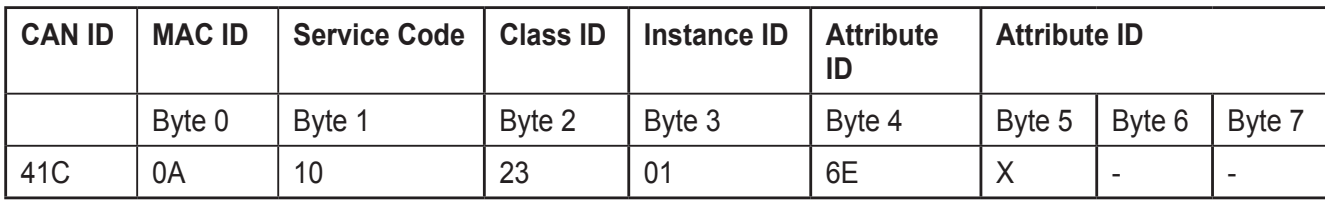

X: Baud rate

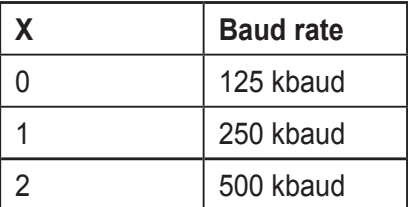

Absolute encoder to master: Confirmation

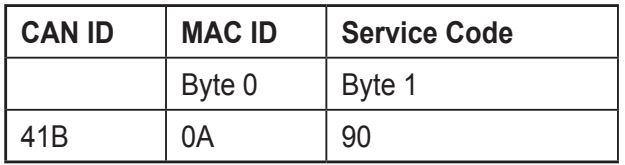

## **10.6 MAC ID**

Master to absolute encoder: Set parameters

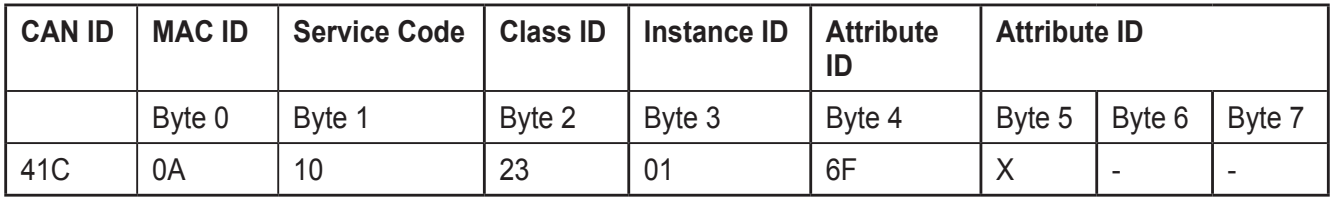

X: MAC ID

Absolute encoder to master: Confirmation

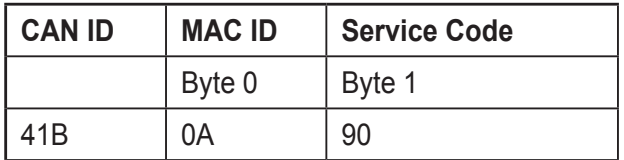

**UK**

### <span id="page-21-0"></span>**10.7 Transfer of stored data**

Master to absolute encoder: Set parameters

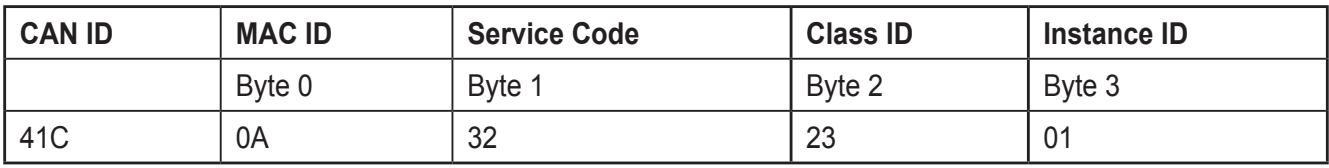

If the transmission is successful, the absolute encoder returns a duplicated MAC ID after 2 s. Then the master has to be allocated to the slave again.

If the transmission is not successful, an error message is displayed.

The service code used to save the values is manufacturer-specific.

## <span id="page-22-0"></span>**11 Configuration in RsNetworx**

## **11.1 Install EDS file**

The EDS file contains information on device-specific parameters as well as possible operating modes of the encoder. An electronic data sheet is thus available which can be used for configuration in RsNetworx for example.

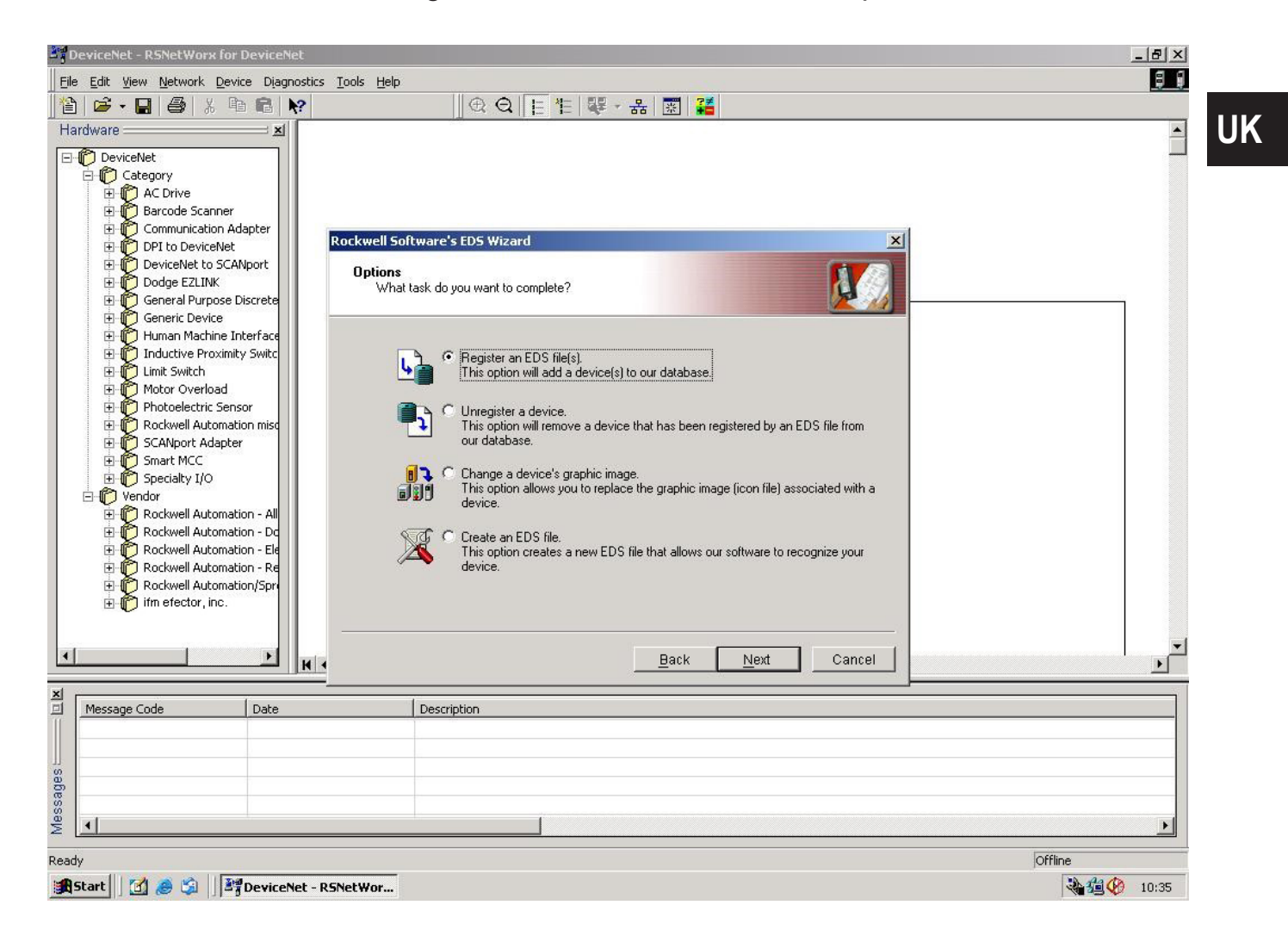

Before an encoder can be connected to the bus, the EDS file has to be installed. The EDS file is installed using the EDS wizard.

To start the EDS wizard, click on "Tools / EDS Wizard" in the menu bar. After successful start, the EDS wizard appears (see screenshot above).

Then select the item "Register an EDS file(s)" and click on "Next".

In the next step, select "Register a directory of EDS files" and click on "Browse" to indicate the path of the EDS file (see screenshot below).

The EDS wizard finds all EDS files which are in this path and verifies if any errors occur in the EDS files.

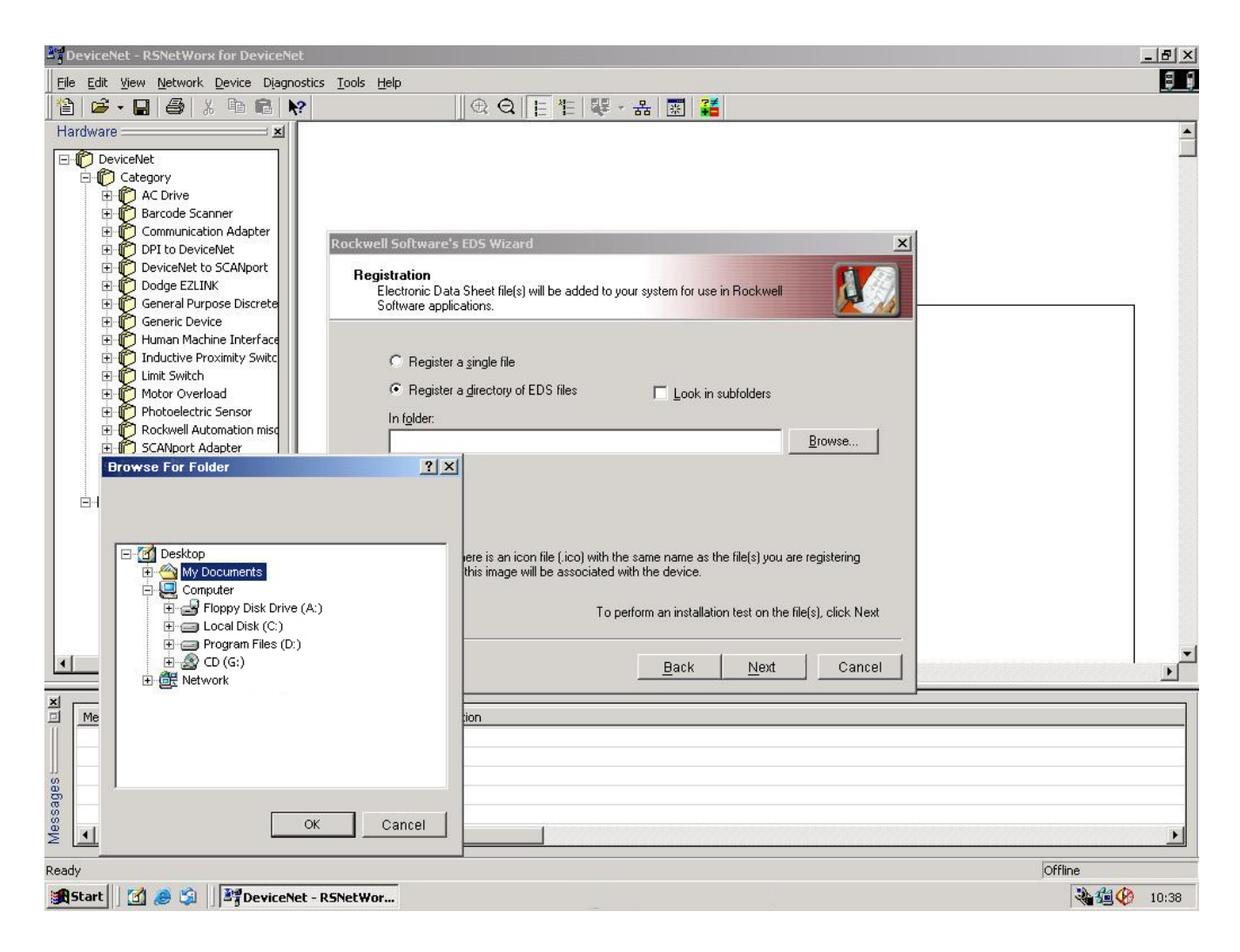

Click on the button "Next" to go to the Change Graphic Image window (see next screenshot).

In the Change Graphic Image window, graphic images are assigned to the nodes used.

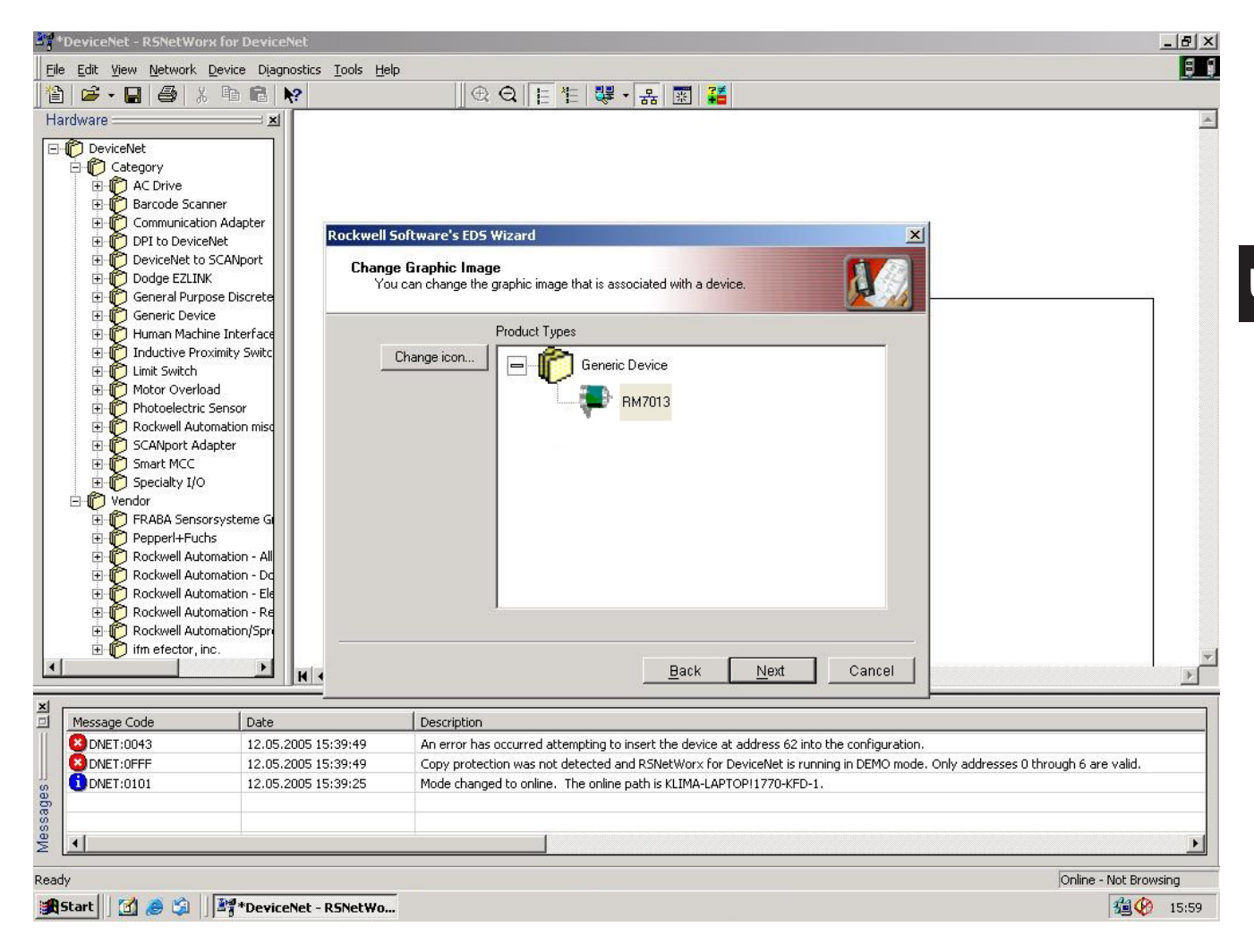

Click on the button "Next" to terminate the installation of the EDS file.

### <span id="page-25-0"></span>**11.2 Configure the drivers**

When the EDS file has been installed, the suitable driver is configured. In the following the driver 1770-KFD is configured.

With RSLinx the suitable driver is selected. Start the program RSLinx via "Start / Programs / Software / Rockwell Software / RSLinx". In RSLinx click on the menu bar "Communications / Configure Drivers". The window "Configure Drivers" opens (see screenshot below).

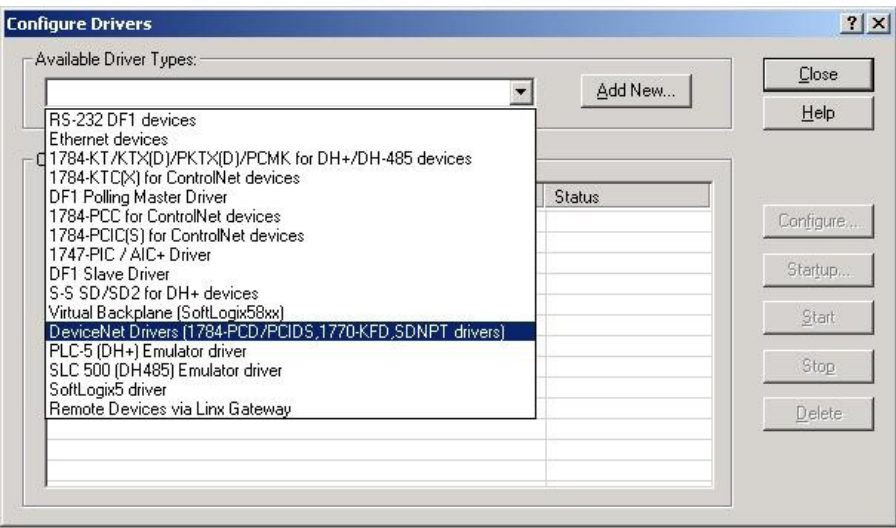

Click on the dropdown menu "Available Driver Types" and select the driver 1770- KFD. Click on the button "Add New" to add the driver.

The added driver can now be configured. Select the driver and click on the button "Configure". The window "Driver Configuration" opens (see screenshot below).

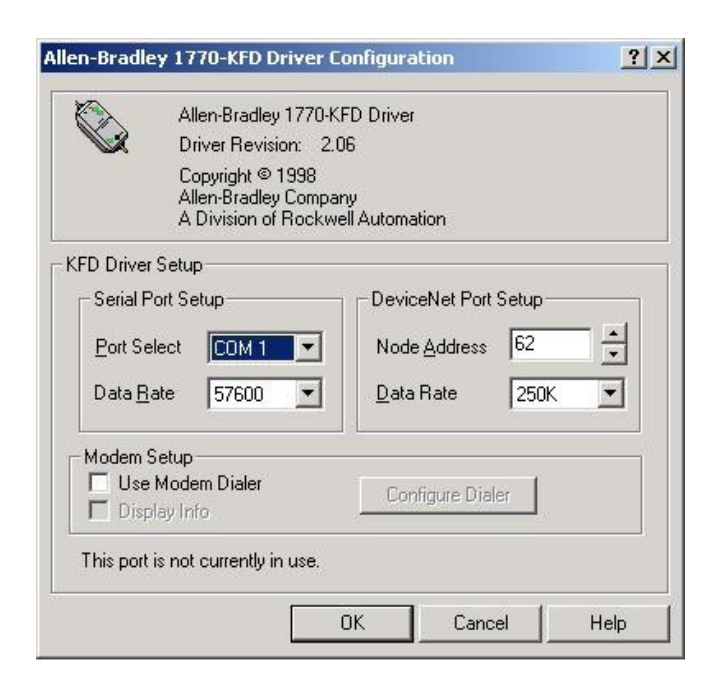

<span id="page-26-0"></span>Set the baud rate of the DeviceNet network in the menu "Data Rate" and click on the "OK" button. Close the window "Configure Drivers" by clicking on the "Close" button. Then the configured driver can be used.

 $\mathbf{I}$ 

For a successful communication of the driver with the DeviceNet network, the driver and the network must use the same baud rate. Use the baud rate of the DeviceNet network for the driver.

#### **11.3 Put the network online**

Click on "Network / Online" in the menu bar to put networks online in RsNetworx. The window "Browse for network" opens and connected networks are browsed. Then select the configured driver (e.g. 1770-KFD) to put the network online.

When the network has been put online, RsNetworkx browses available nodes in the network (see screenshot below).

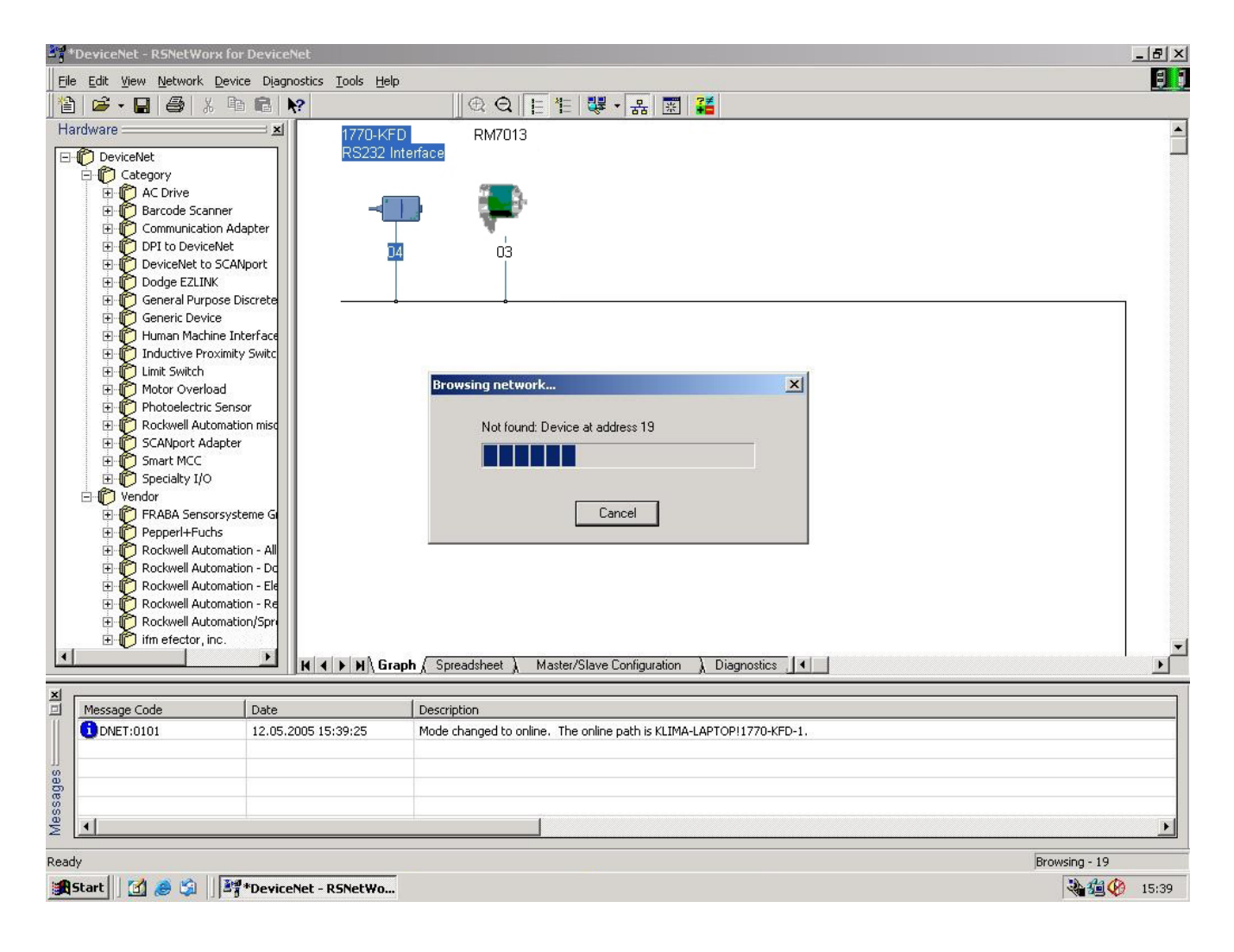

### <span id="page-27-0"></span>**11.4 Configure the encoder**

To configure encoders in RsNetworx click on "Device / Properties" in the menu bar. The configuration window of the encoder opens (see screenshot below). The parameters of the encoder can be configured via the "Parameters" tab.

![](_page_27_Picture_3.jpeg)

After configuration, the parameters can be uploaded (see screenshot to the right):

- ① Download parameters
- ② Upload parameters
- ③ Show current position value
- ິນ

The MAC ID and the baud rate can only be changed for encoders without terminal cap.

![](_page_27_Picture_10.jpeg)

After uploading, the parameters have to be stored in the EEPROM in order to be used. To store the parameters in RsNetworx click on "Device / Class Instance Editor" in the menu bar. The window "Service Class Instance Attribute Editor" opens (see screenshot below).

Adopt the values indicated in the screenshot. Then click on the "Execute" button.

The values are now stored in the EEPROM and can be used.

![](_page_28_Picture_43.jpeg)

## <span id="page-29-0"></span>**12 Terms and abbreviations**

![](_page_29_Picture_186.jpeg)

![](_page_30_Picture_196.jpeg)

![](_page_31_Picture_99.jpeg)